#### 2013 Annual Fund Campaign Payroll Deduction Tutorial

## Log Into Web Advisor

(Please note this is the only way in which a payroll deduction can be authorized)

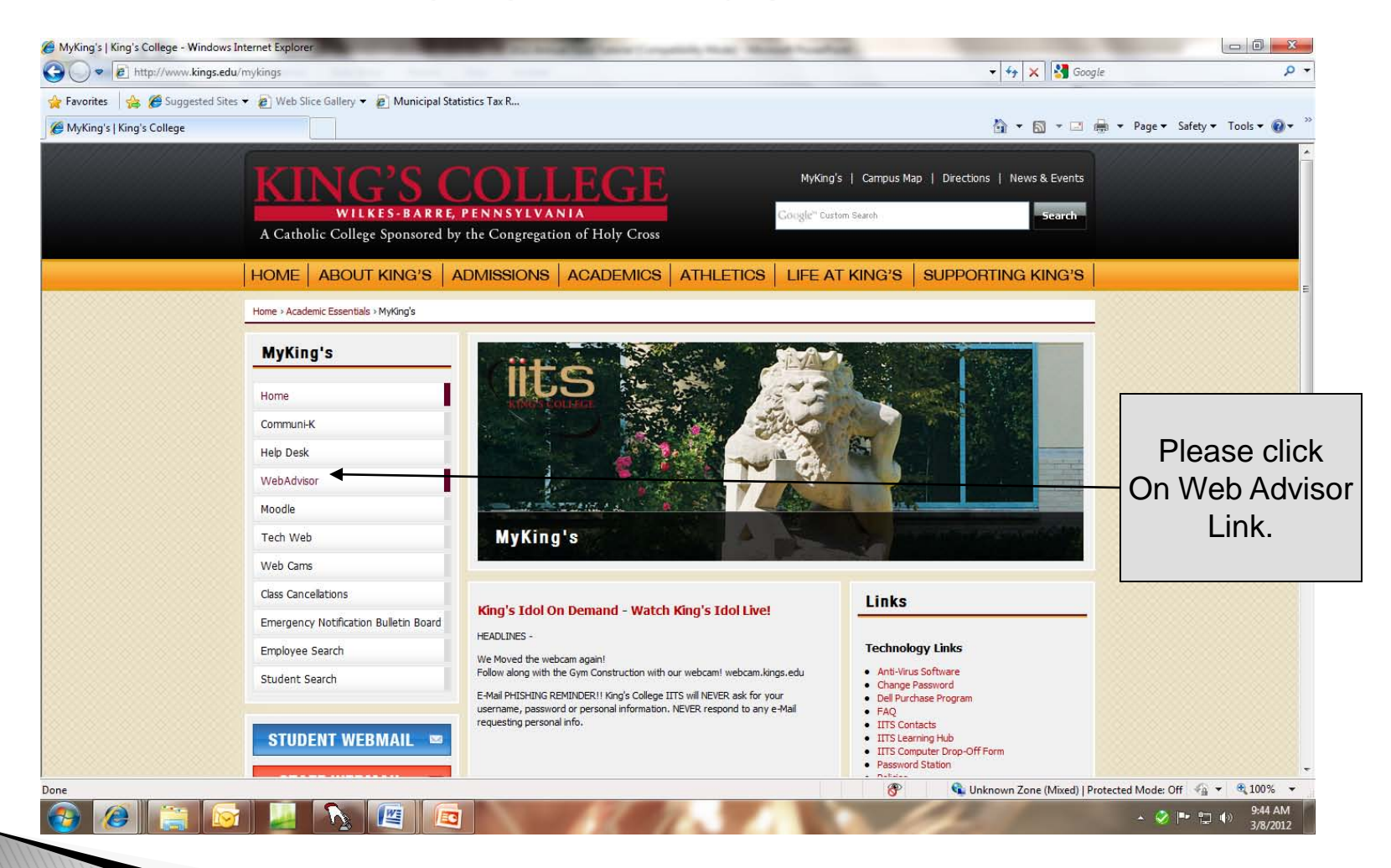

### **Login to WebAdvisor**

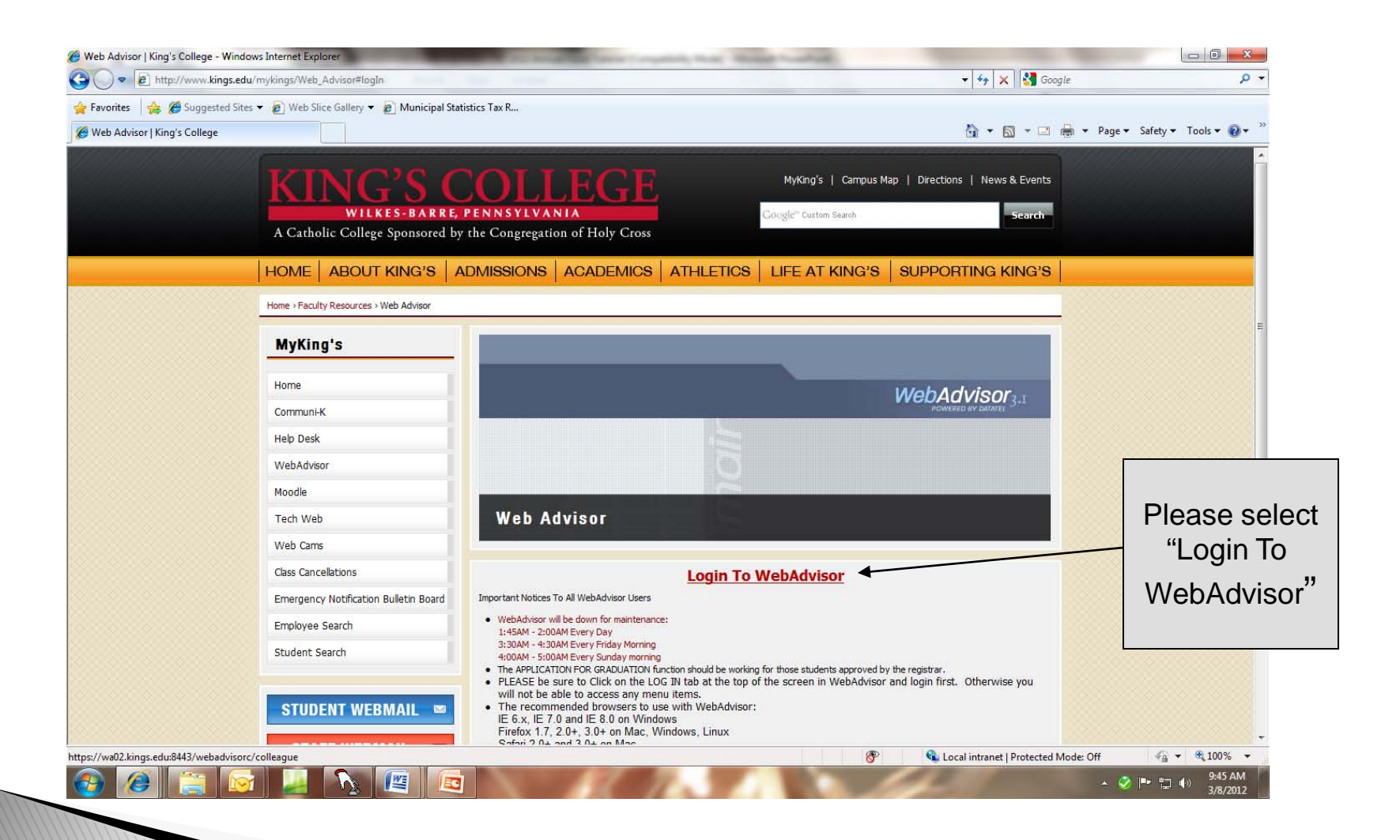

# Log In

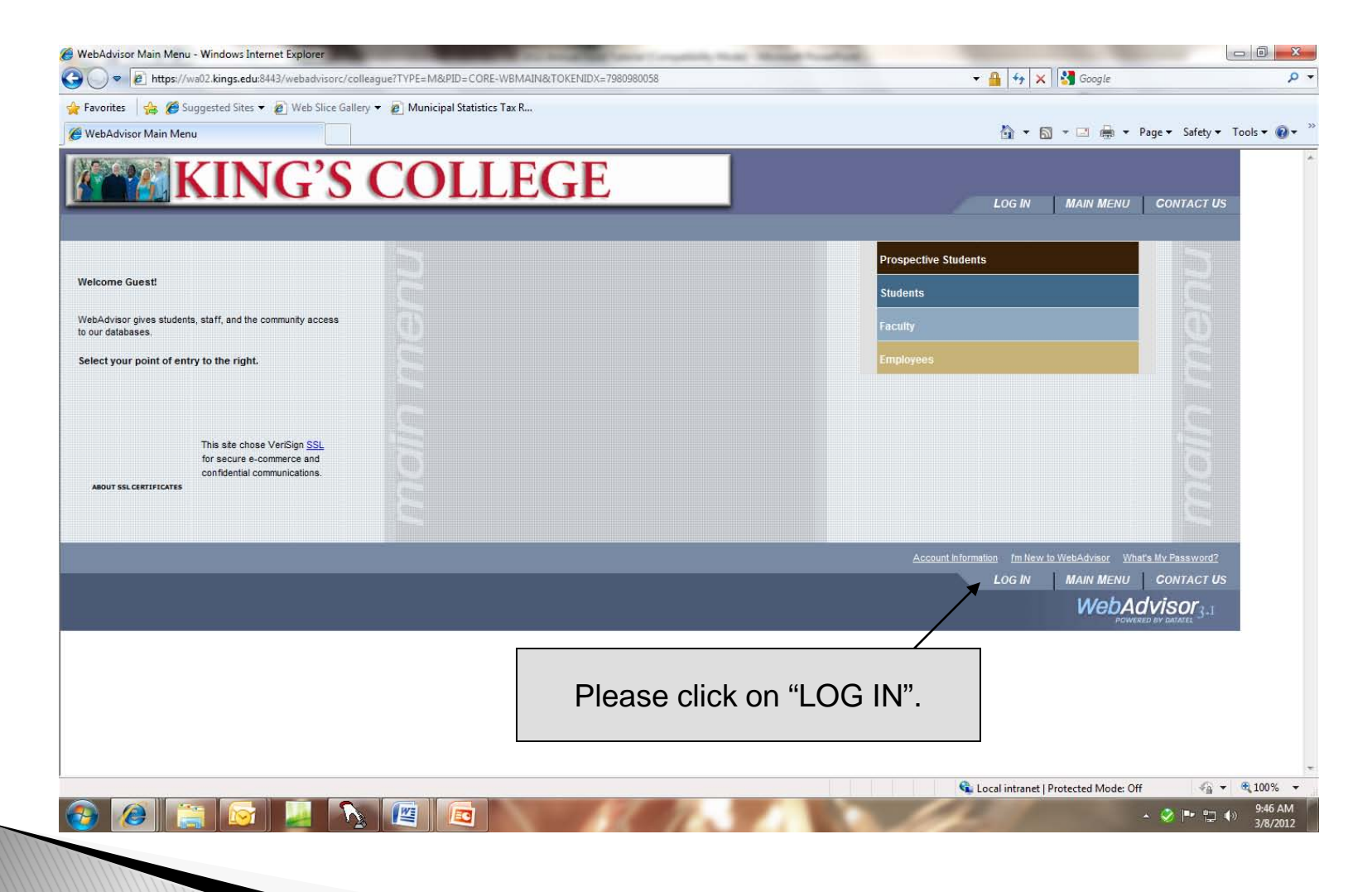

#### Enter User ID & Password

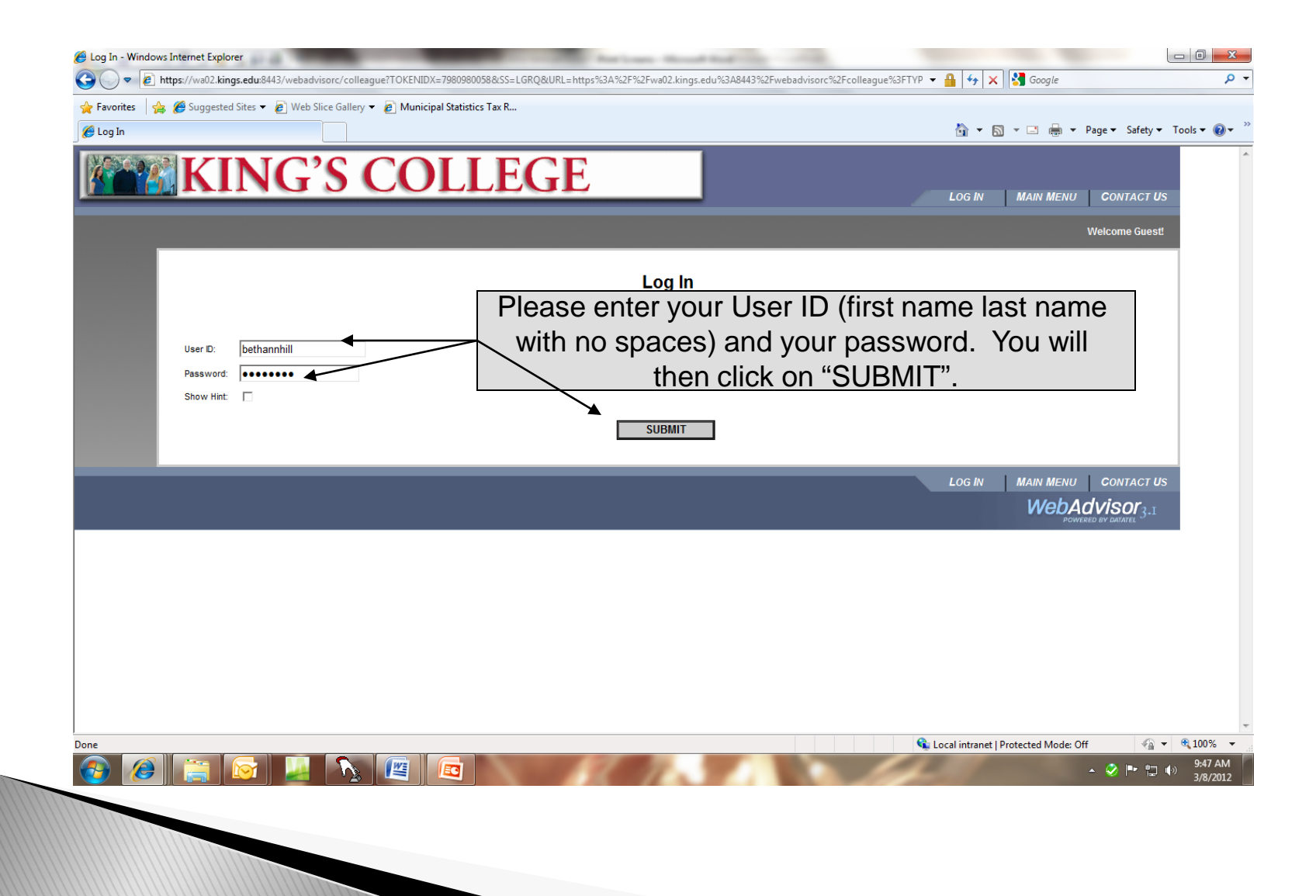

### Select "Employees" tab

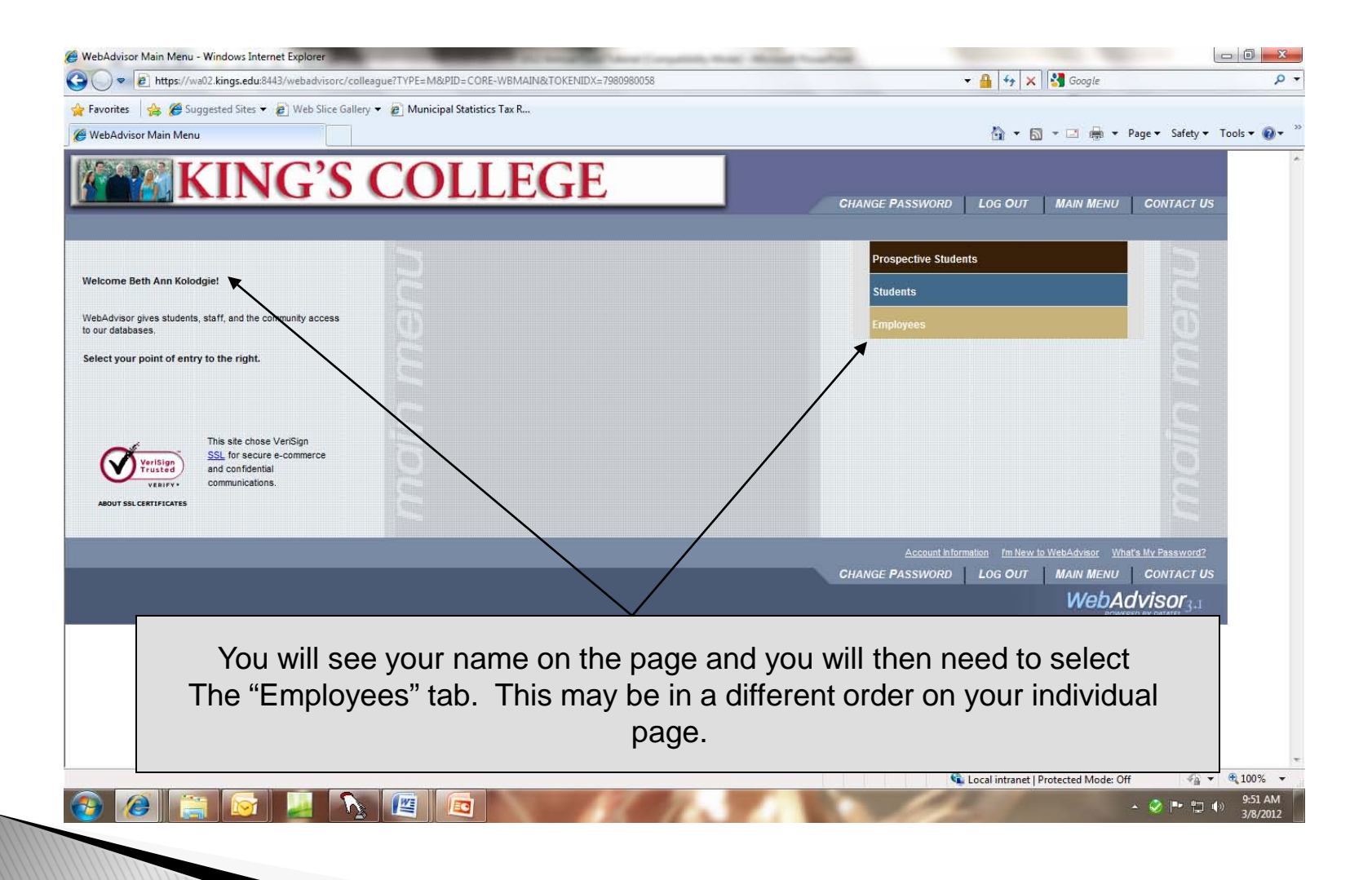

#### Select "2013 Annual Fund Campaign"

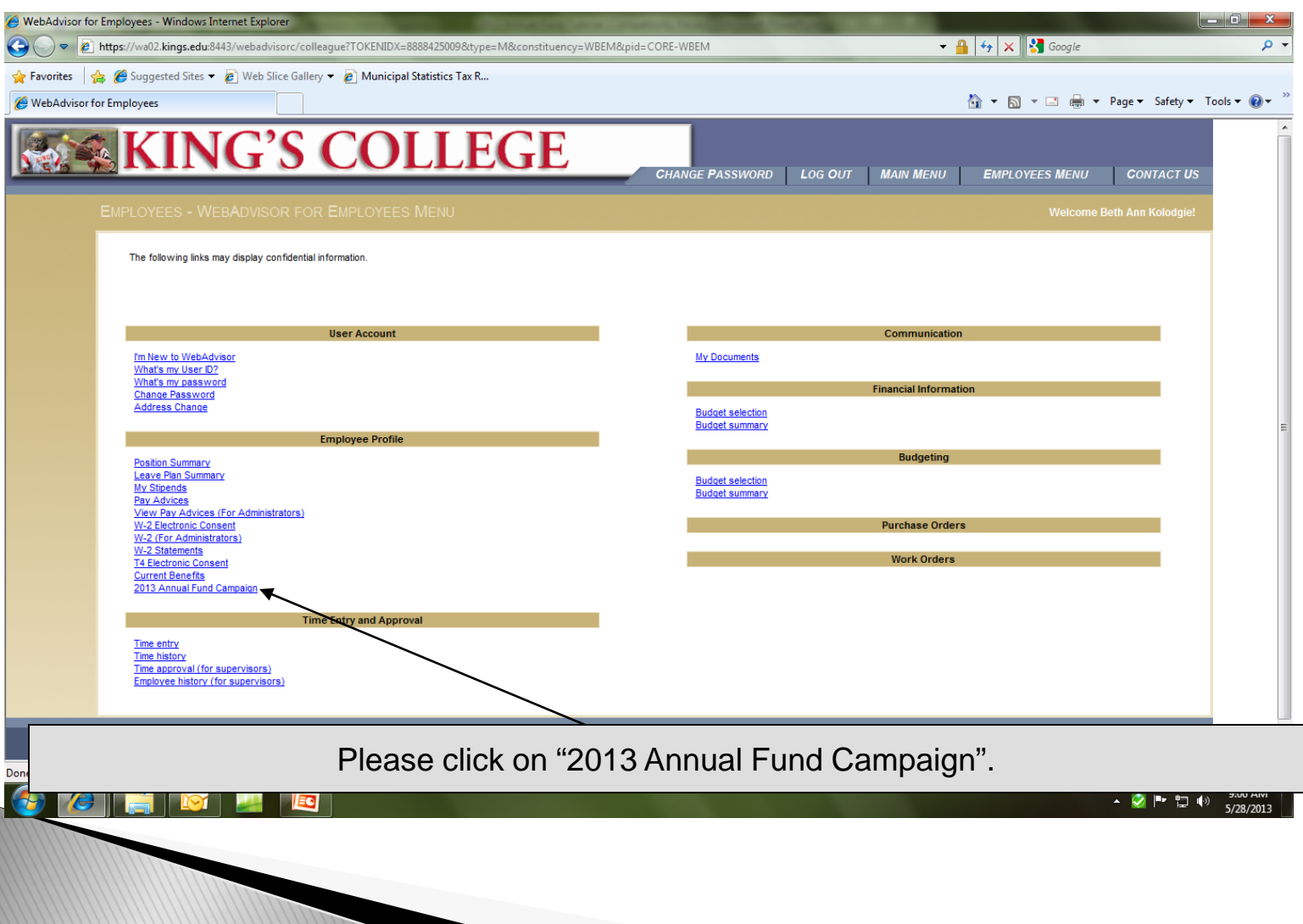

#### Select "Enroll or Change Benefits"

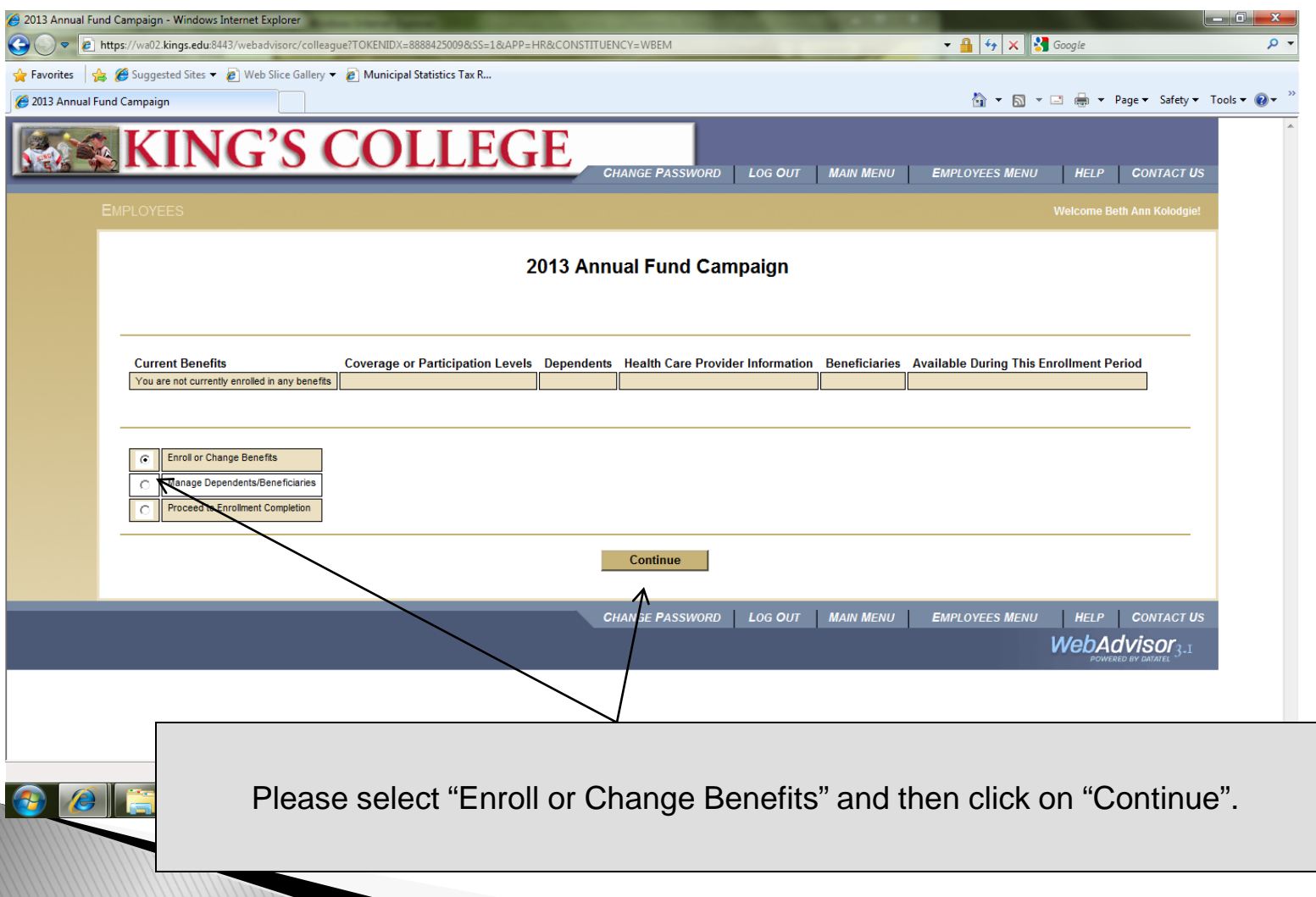

#### **Select 2013 Annual Fund Campaign**

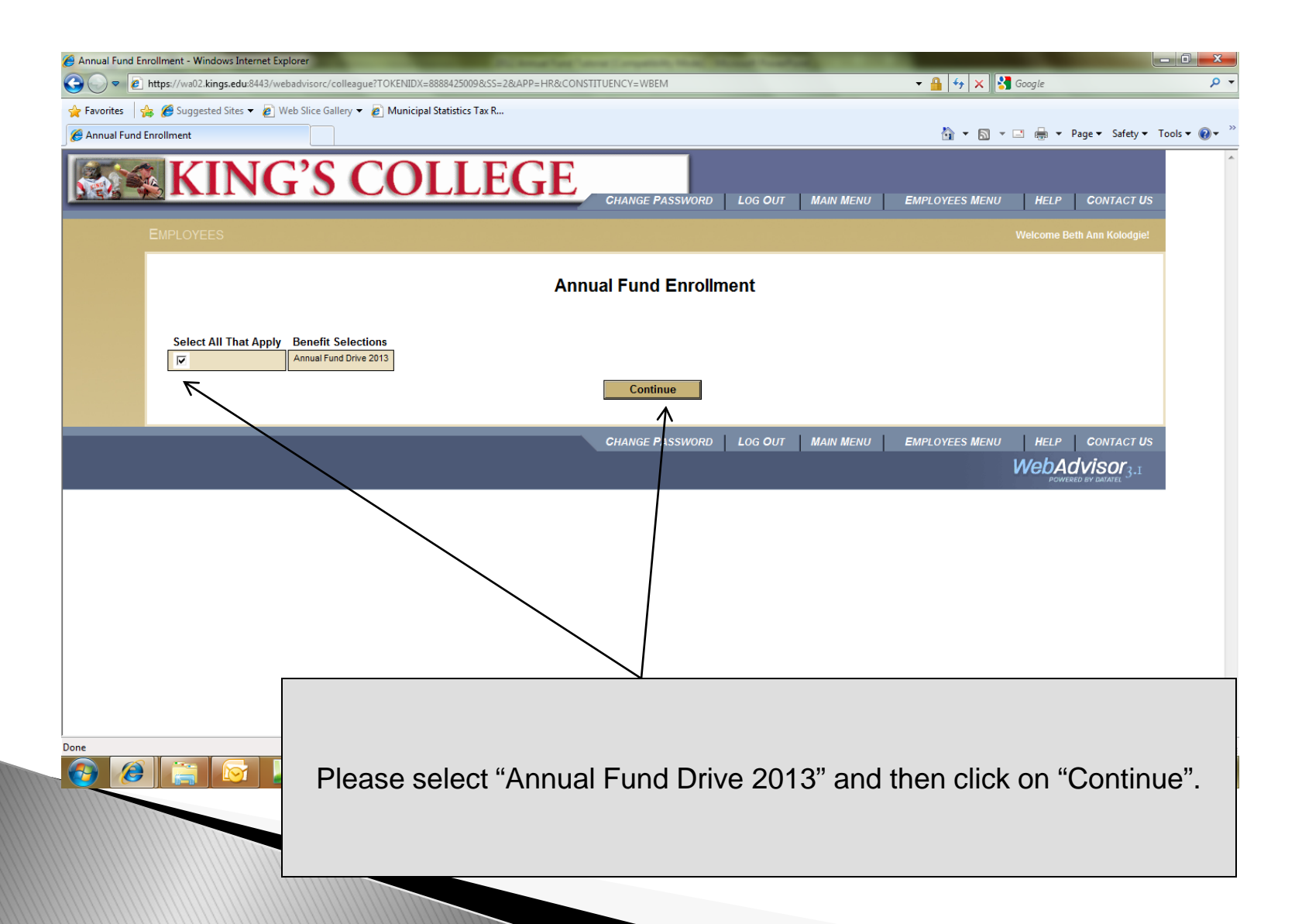

## **Make an Election & Designation**

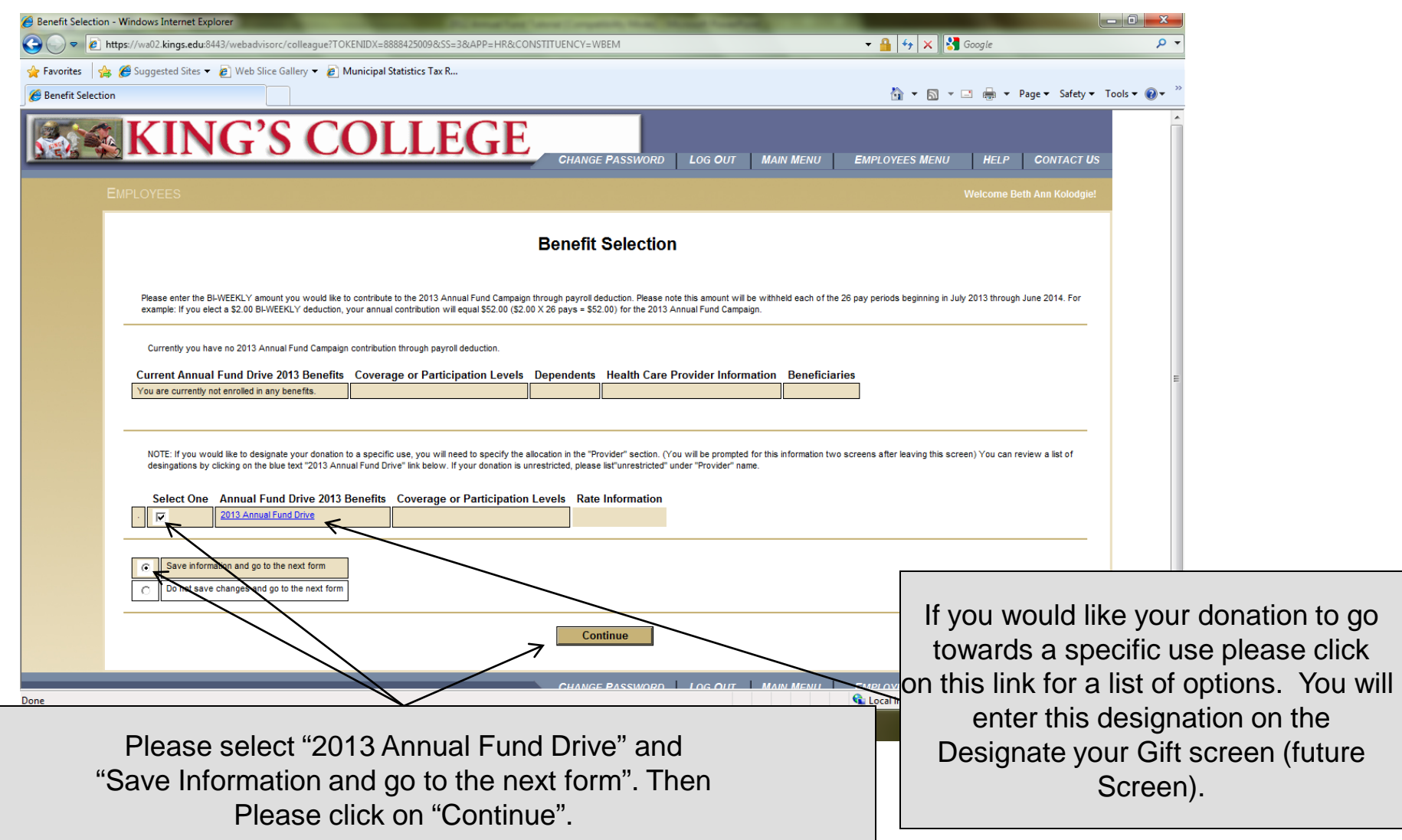

#### Choose your bi-weekly donation

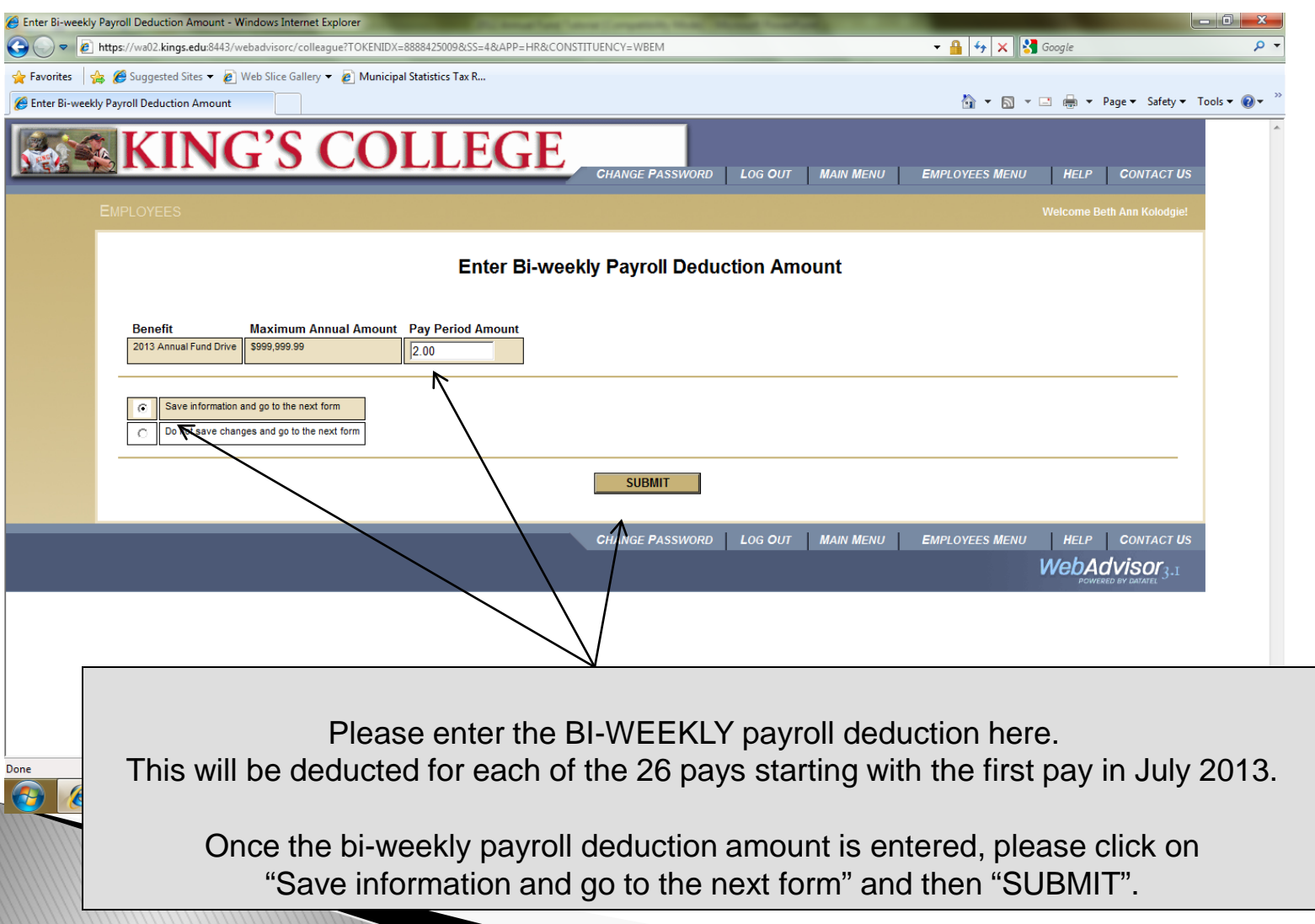

### **Designate Your Gift**

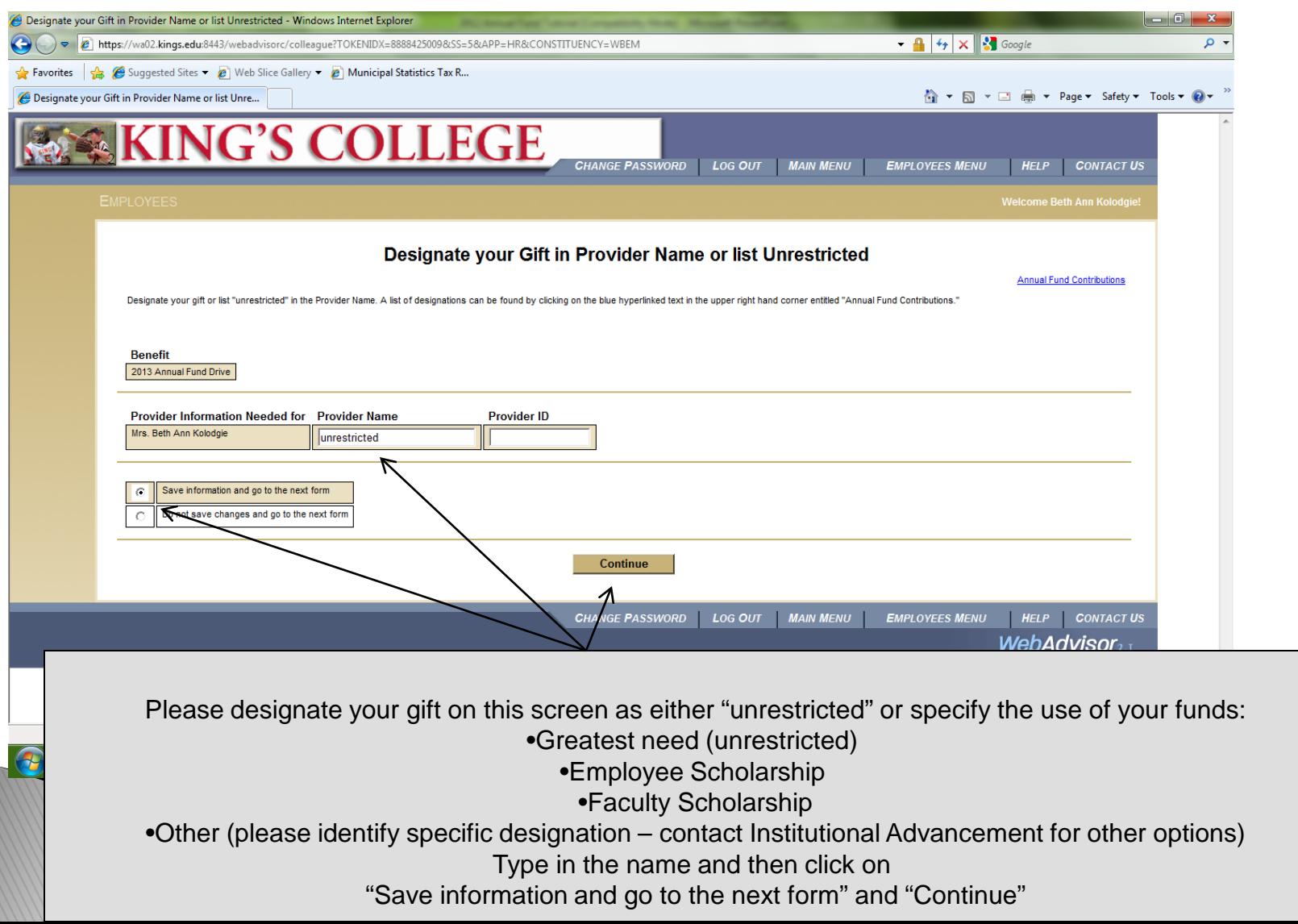

## **Review Gift and Allocation**

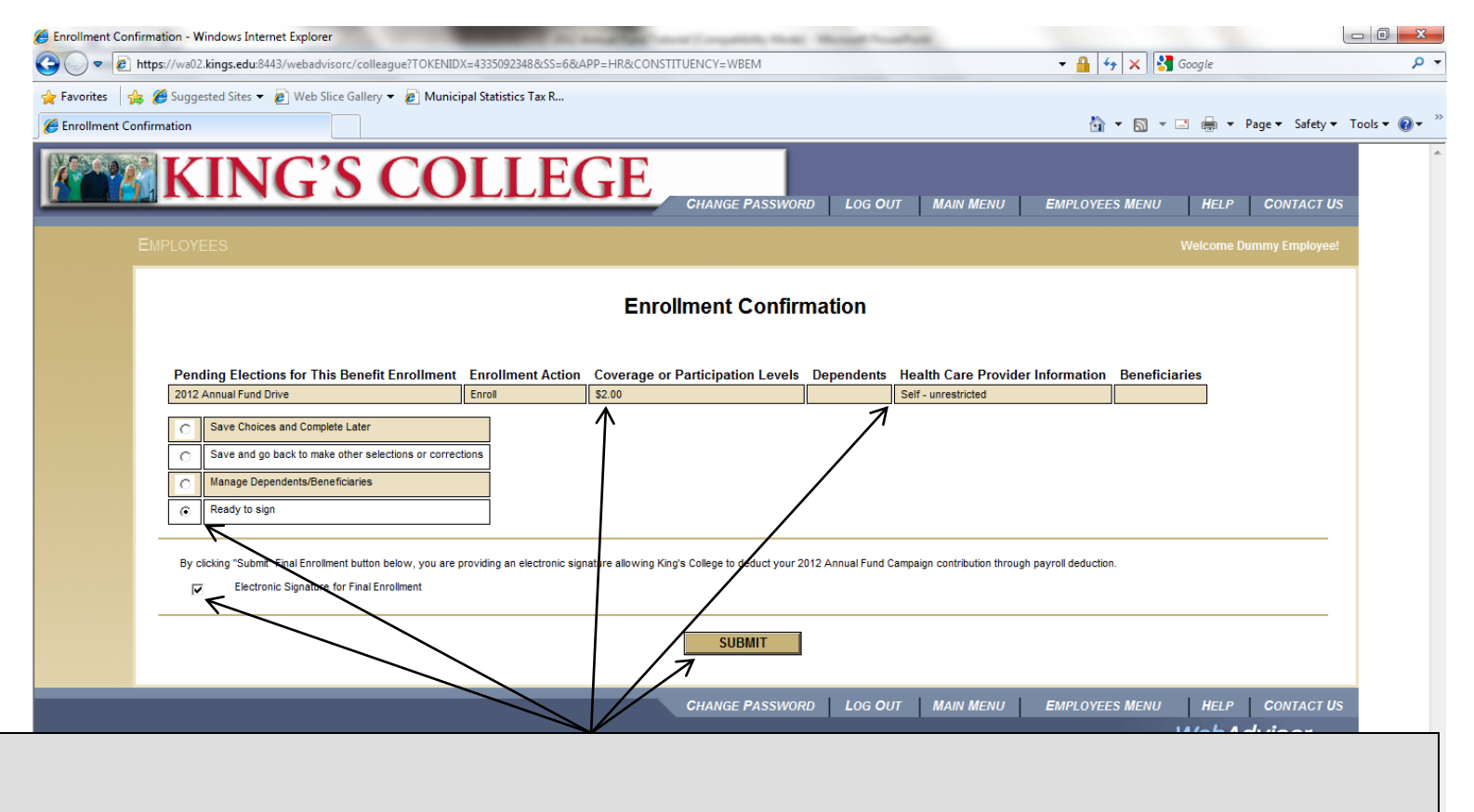

Please review your bi-weekly payroll deduction and allocations You are not done until you sign the form by clicking "Ready to Sign" and "Electronic Signature for Final Enrollment" and "Submit".

### You are done

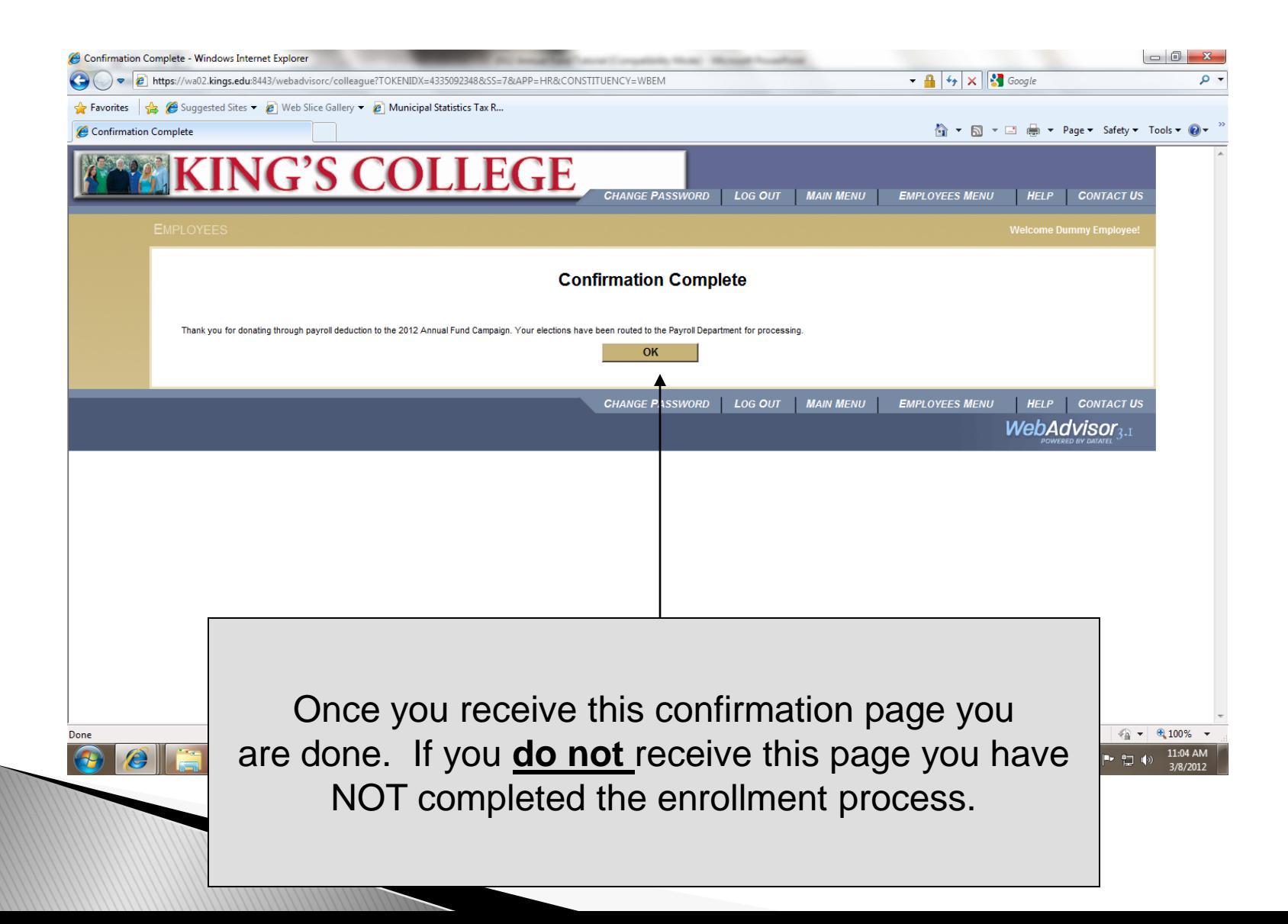